## **CAMPIONATI STUDENTESCHI – TROFEO SCACCHI SCUOLA 2019/2020**

## **Procedure per l'iscrizione da parte delle scuole al primo accesso**

1) Connettersi al sito [www.federscacchiscuola.it,](http://www.federscacchiscuola.it/) selezionare una regione sulla mappa e cliccare sul pulsantone giallo per l'accesso all'area riservata. Nella pagina di login (fig. 1) inserire il codice meccanografico della scuola e premere il pulsante "Invia!". Arriveranno via e-mail, in automatico, all'indirizzo istituzionale della scuola *(codice\_meccanografico@istruzione.it)*, le credenziali per l'accesso all'area riservata in qualità di Istituto scolastico.

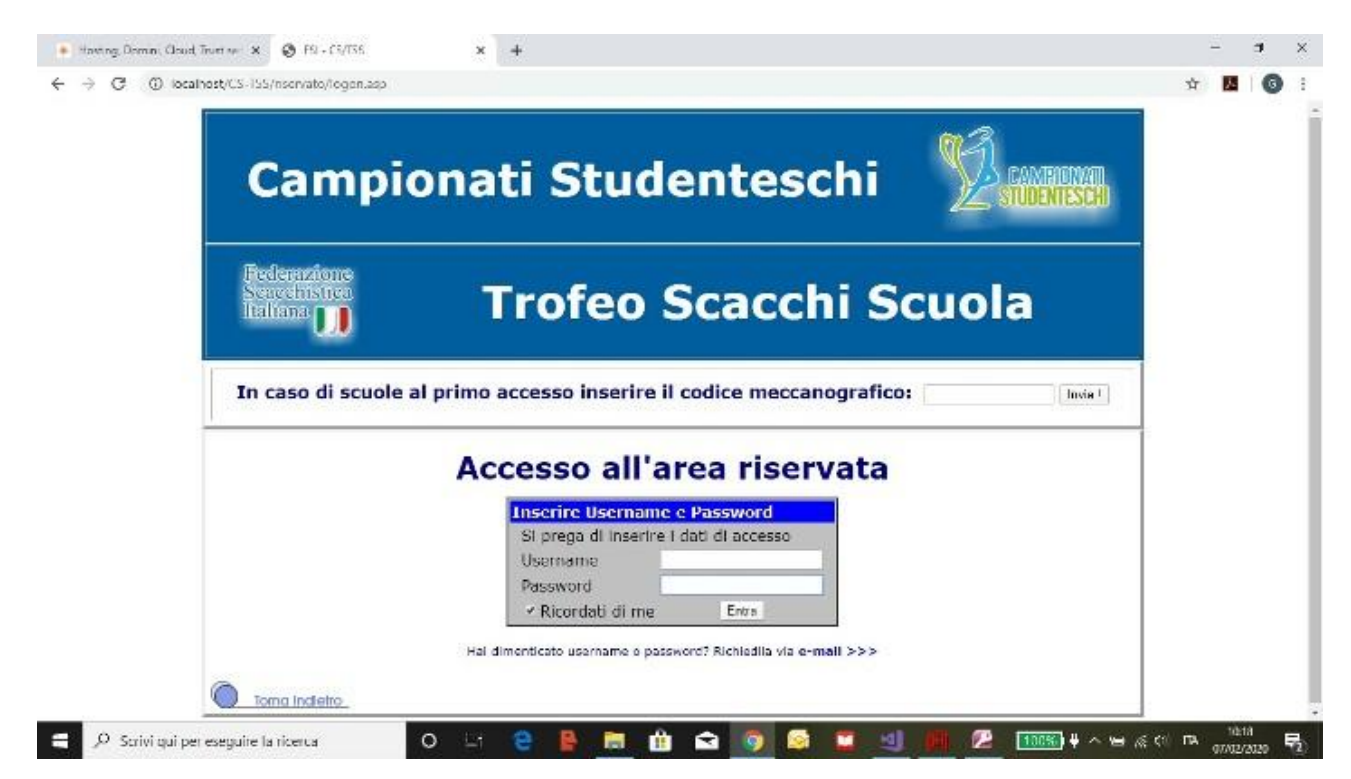

**Fig. 1**

2) Al primo accesso all'area riservata occorre selezionare la regione di appartenenza (fig. 2).

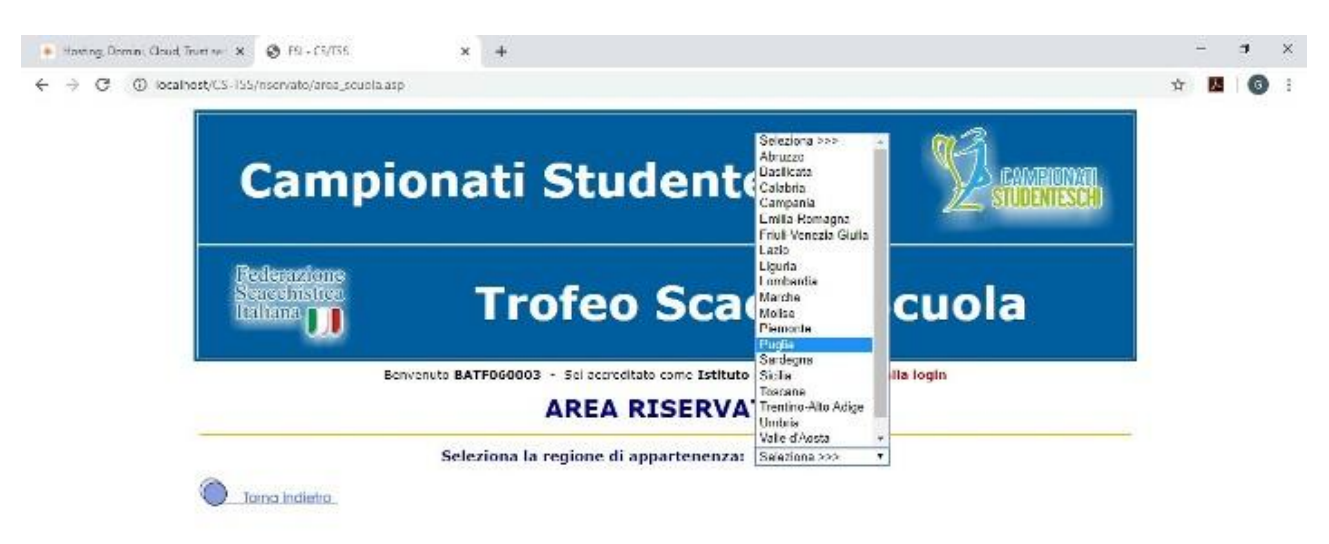

3) Quindi bisogna compilare il modulo che si presenta (fig. 3) con i dati della scuola, selezionando obbligatoriamente la provincia di appartenenza. Al termine cliccare sul pulsante "Inserisci i nuovi dati!".

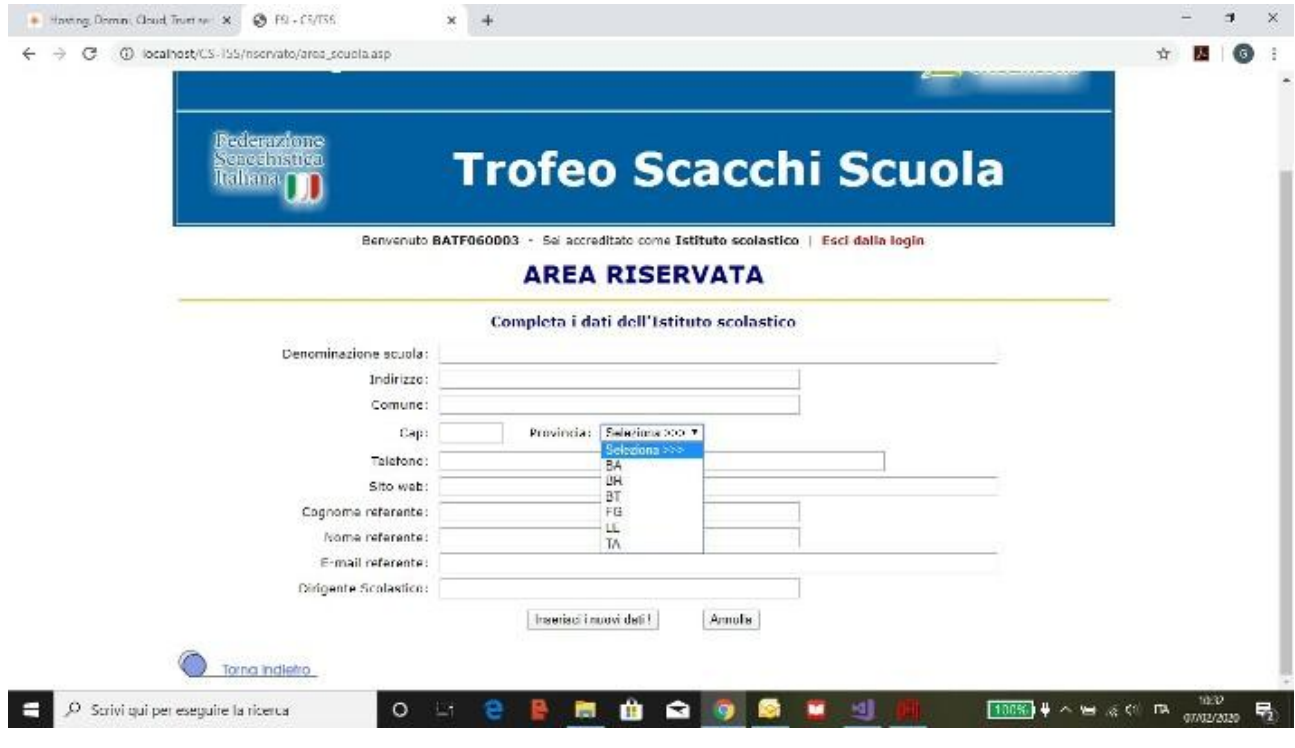

**Fig. 3**

4) Dopo il ritorno all'area riservata compare la schermata seguente (fig. 4) con l'indicazione delle manifestazioni della Fase Provinciale in programma. Cliccare sulle freccette nella colonna "Iscrizione squadre", in corrispondenza del torneo a cui ci si vuole iscrivere.

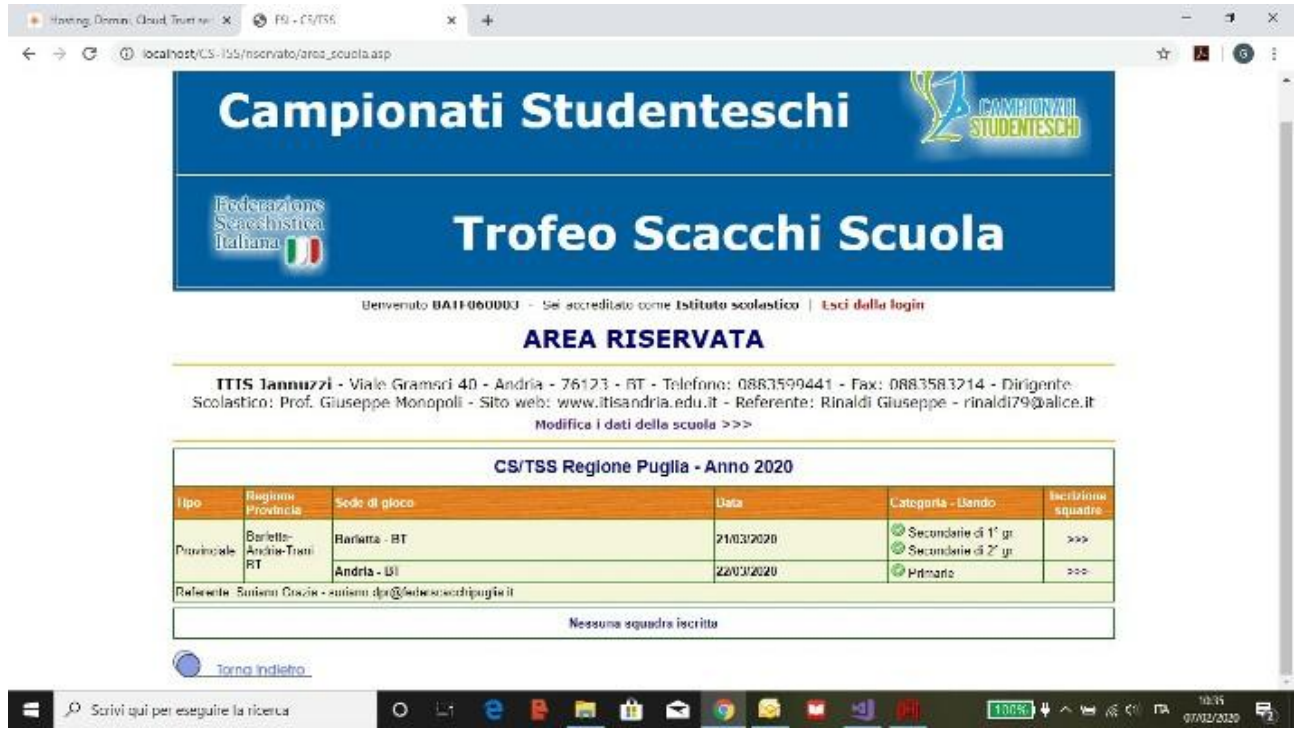

5) Compilare il modulo per l'iscrizione di una nuova squadra (fig. 5), secondo le indicazioni fornite, rispettando la fascia d'età per la categoria selezionata, come da regolamento. Al termine cliccare sul pulsante "Inserisci la squadra!".

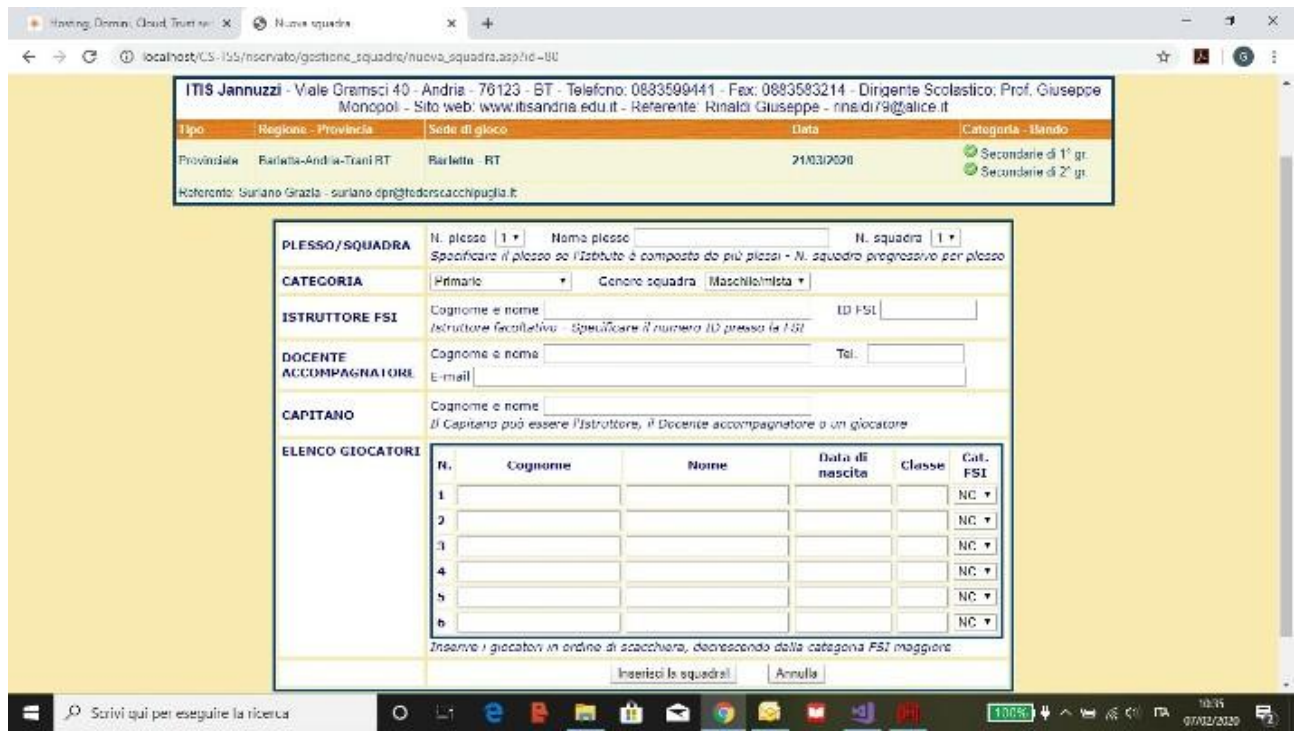

**Fig. 5**

6) Dopo il ritorno al modulo (fig. 6) occorre completare l'iscrizione facendo l'upload del file contenente il modello B, generato dalla piattaforma del MIUR per i Campionati Studenteschi (vale solo per le scuole secondarie). Contestualmente è possibile effettuare ulteriori modifiche ai dati di squadra, cliccando al termine sul pulsante "Modifica la squadra!". Verranno registrati data e orario dell'ultimo inserimento effettuato.

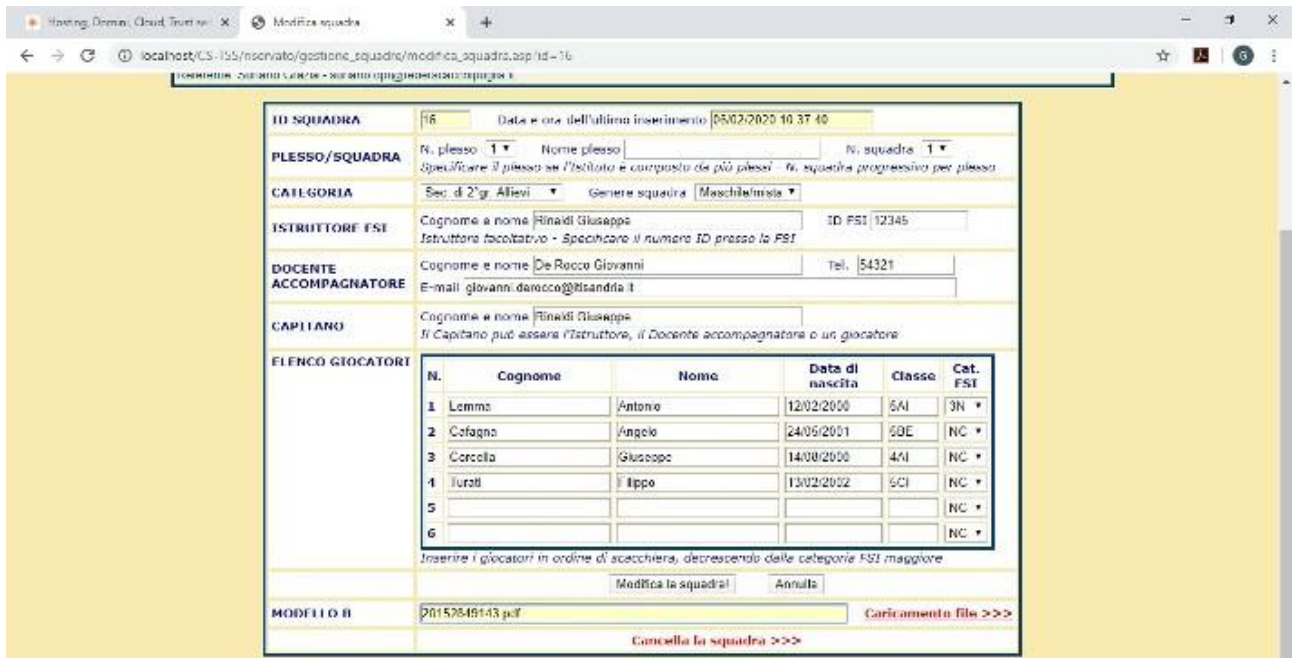

7) Tornati all'area riservata, si presenta l'elenco delle squadre iscritte, relativamente alla scuola accreditata (fig. 7). E' possibile effettuare nuove modifiche, rivedere il modello B caricato oppure effettuare nuove iscrizioni. Infine occorre stampare il modulo d'iscrizione della squadra cliccando sulle freccette nella colonna "Stampa modulo".

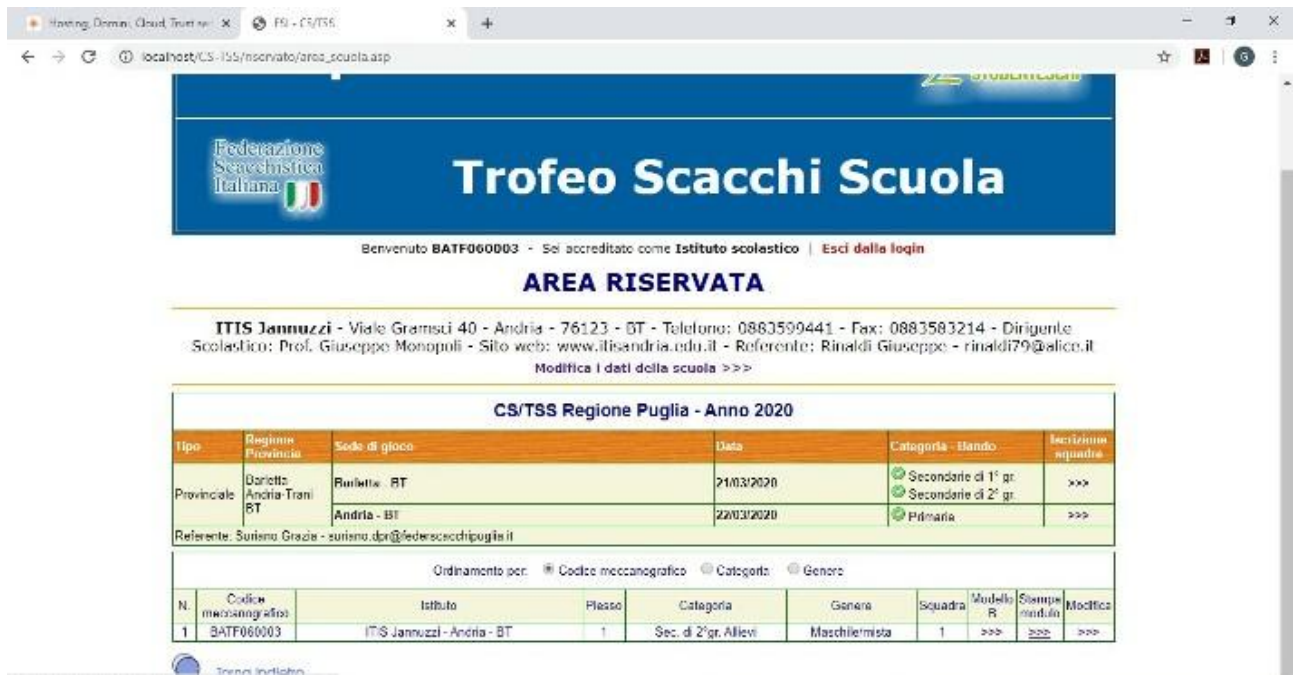

**Fig. 7**

8) La schermata di stampa che si apre (fig. 8) consente anche il salvataggio file in formato PDF. Annullando la procedura di stampa si vede il modulo a schermo intero. Il modulo, con timbro della scuola e firma del Dirigente Scolastico, dovrà essere consegnato agli organizzatori il giorno della manifestazione.

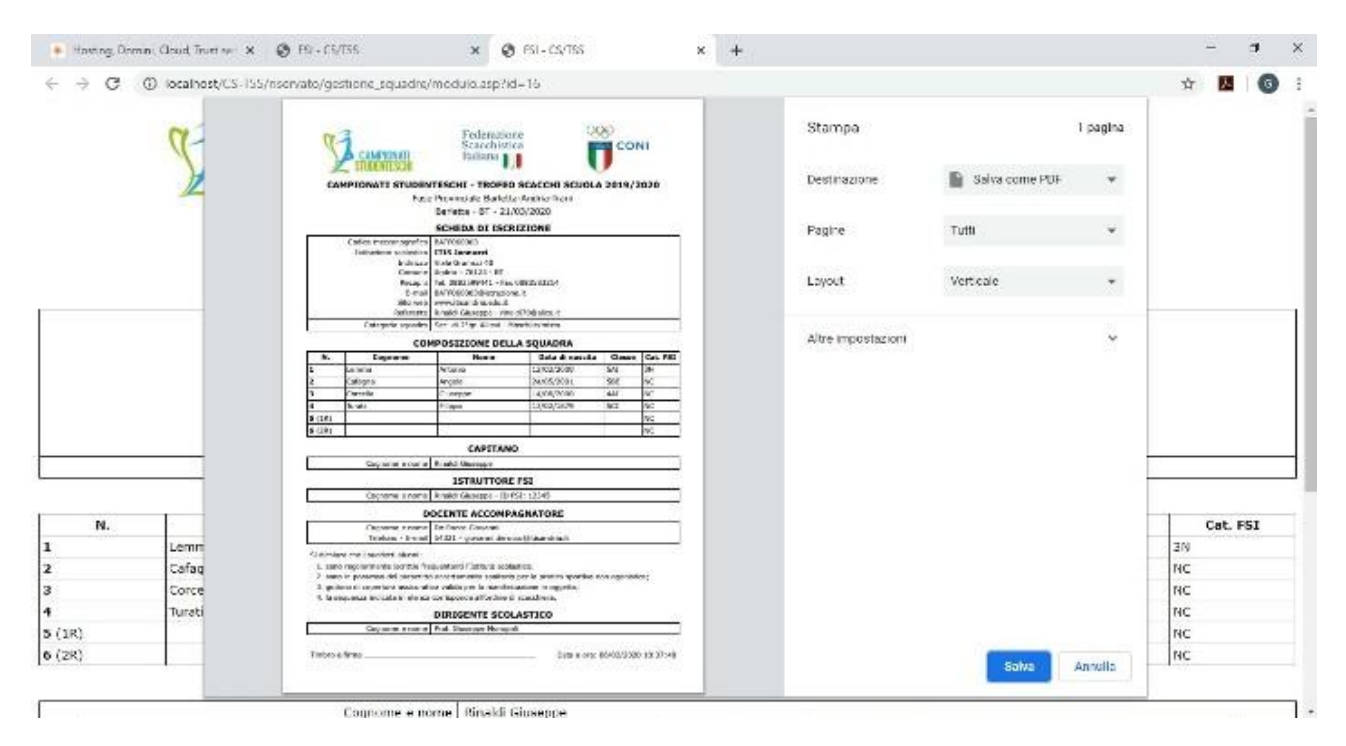

**Fig. 8**